To view grades for a term or to view unofficial transcript/course listing on SSB

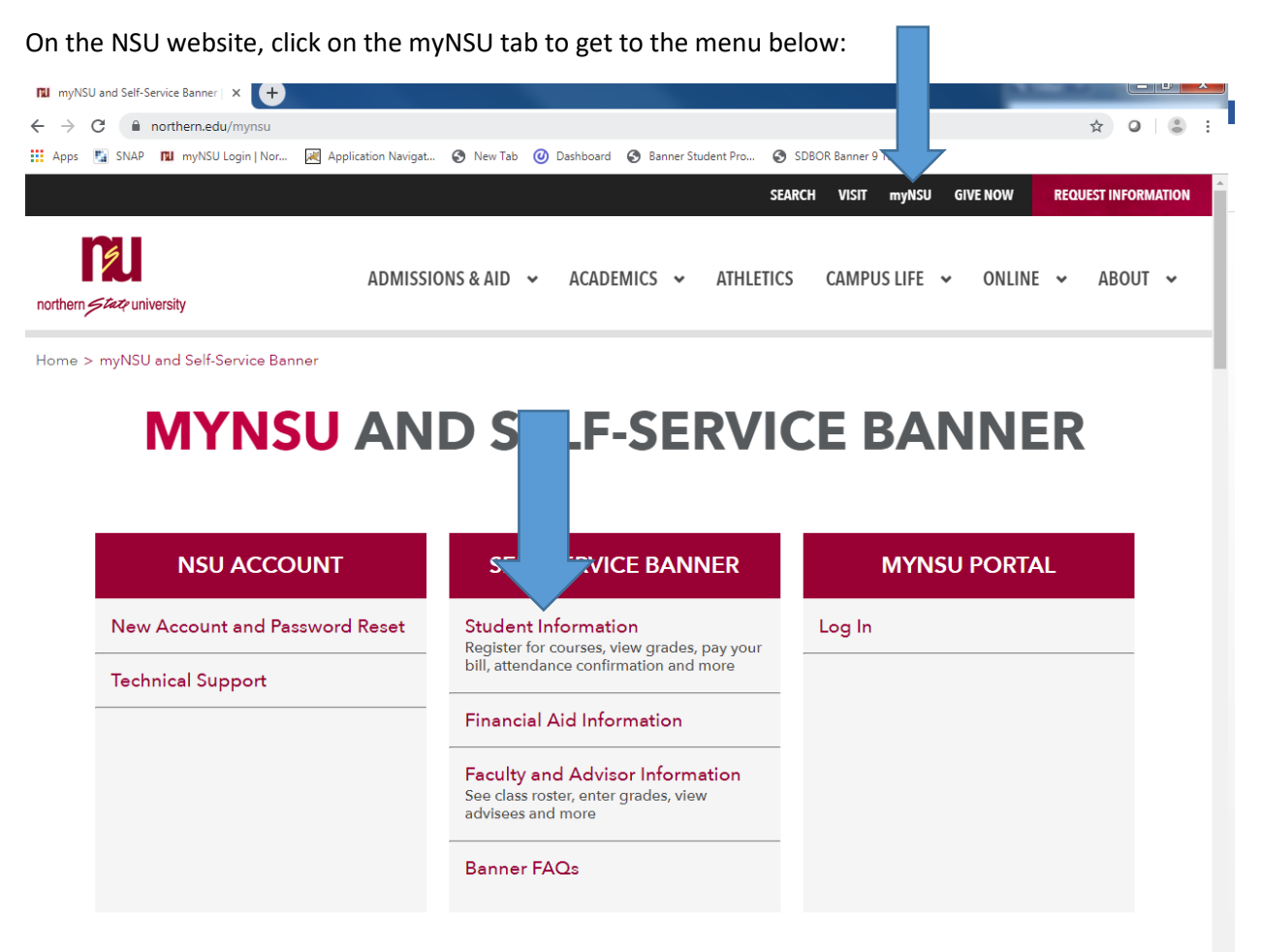

Click on Student Information. You will need to log in at this point. Once logged in, you will be taken to SNAP, where you would click on Student Main Menu, under the My Academic Information heading.

That will bring you to an Ellucian menu:

Click on My Academic Information. This will bring you to areas where you can look at your final grades for a term or your unofficial transcript.

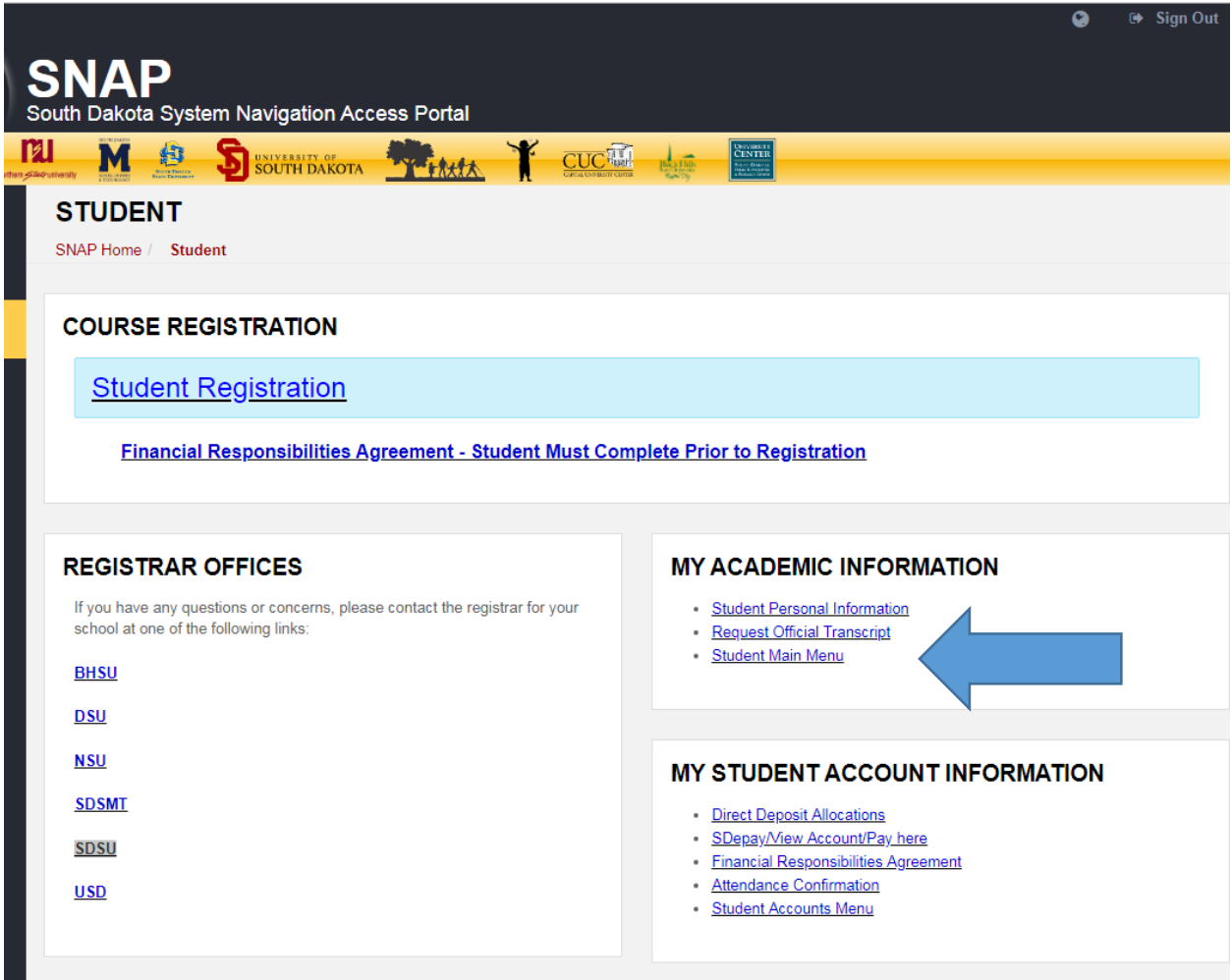

Next click on My Academic Information.

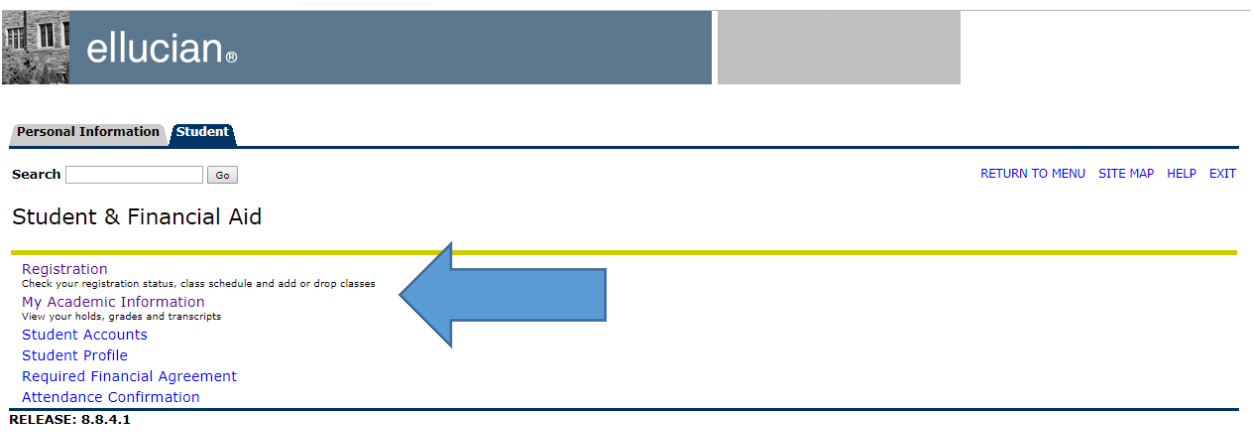

© 2019 Ellucian Company L.P. and its affiliates.

To view your grades, click on Grades-Final.

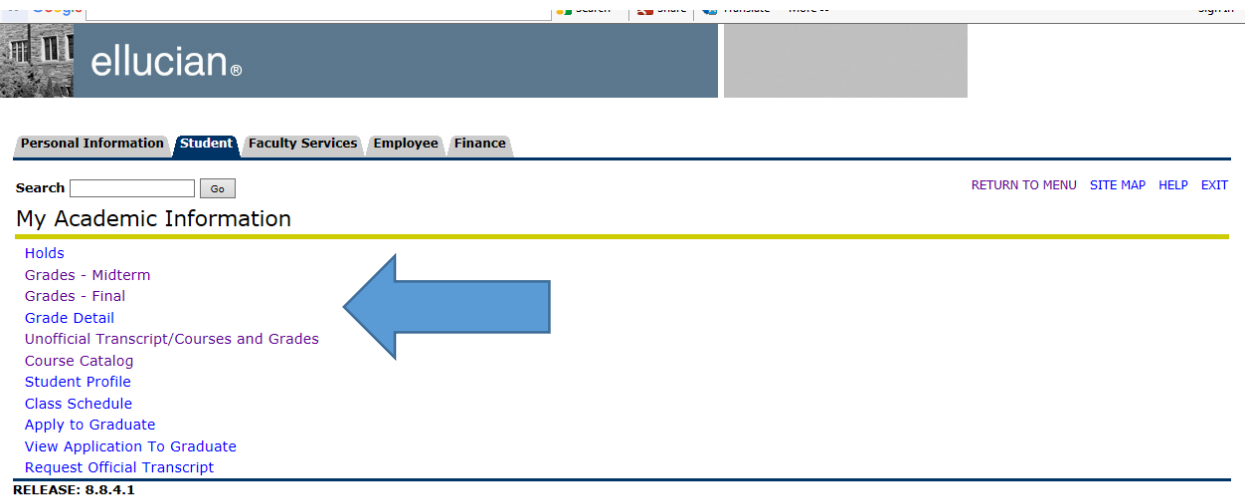

© 2019 Ellucian Company L.P. and its affiliates.

Select a Term **and** a course level (UG or GR). Your final grades should appear.

To see a complete listing of courses, click on Unofficial Transcript/Courses and Grades.

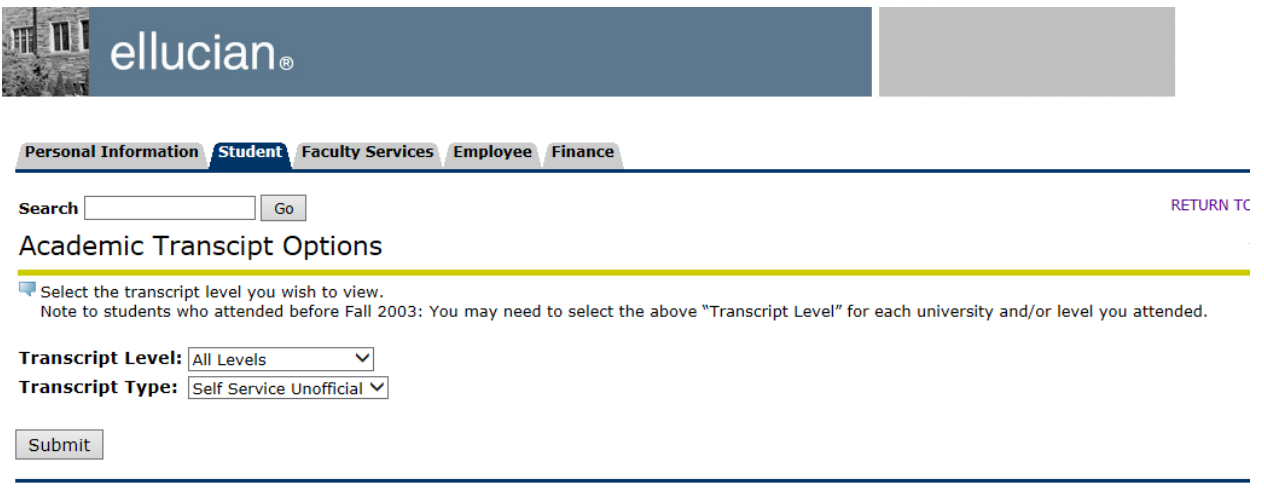

[ View Holds | Request Printed Transcript | Transcript Request Status ]

**RELEASE: 8.7.1** 

© 2019 Ellucian Company L.P. and its affiliates.